# 武汉纺织大学外经贸学院专升本网上缴费流程

# 1.登录方式

- (1) 进入学校官网 http://www.whcibe.com/index.htm, 点击页面最下方学生缴费链接进入缴费界面
- (2) 通过手机支付宝扫码进入线上缴费平台

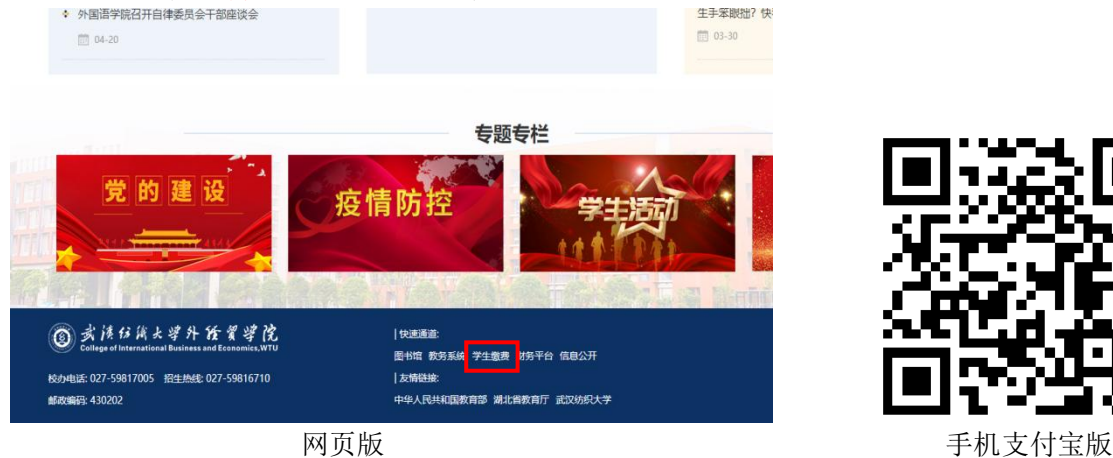

2.进入缴费平台登录页面

登录方式点选用户名,用户名:输入身份证号,密码:身份证号后六位(若有字母为大写)

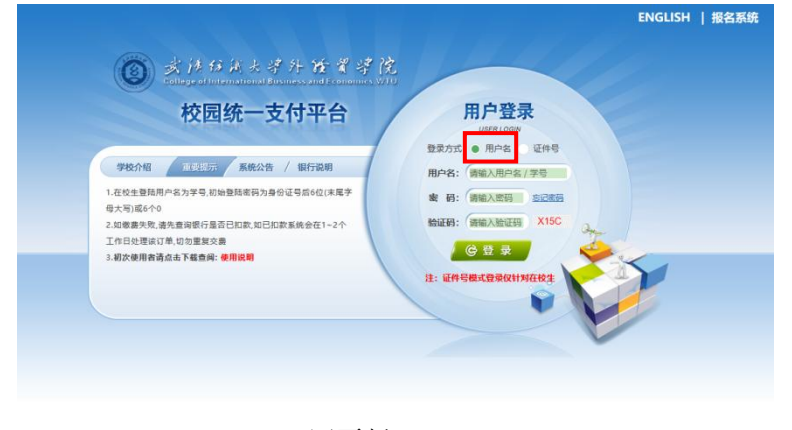

< 武汉纺织大学外经贸学院校园... 。<br>ド 报名系統  $\sim$  $\circledcirc$ 汉纺织大学外经贸学院 统一支付平台 2 用户名 ○ 证件号 网页版 おおおとこ しんこう おおおとこ アクセス こうかんきょう うちのう うちのう うちのう こうかん こうかん こうかん こうかん こうかん あんじょう こうかん こうかん こうかん こうかく あんない しゅうしょく こうきょう しょうかい しゅうしょく しゅうしょく しゅうしょく

#### 3.登录后默认进入当前费用界面

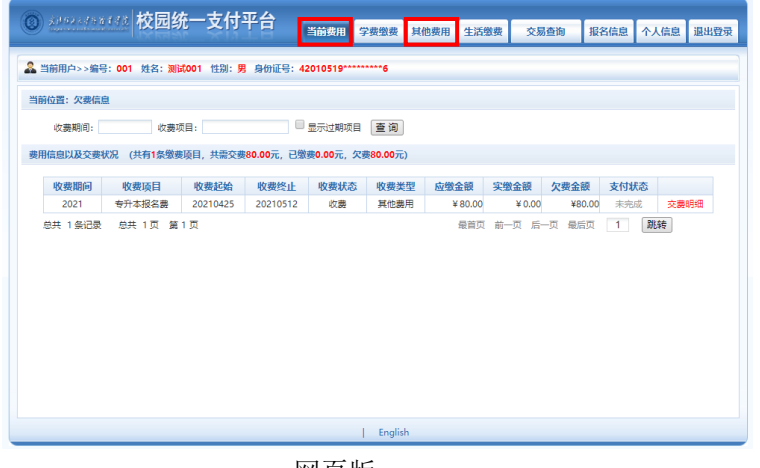

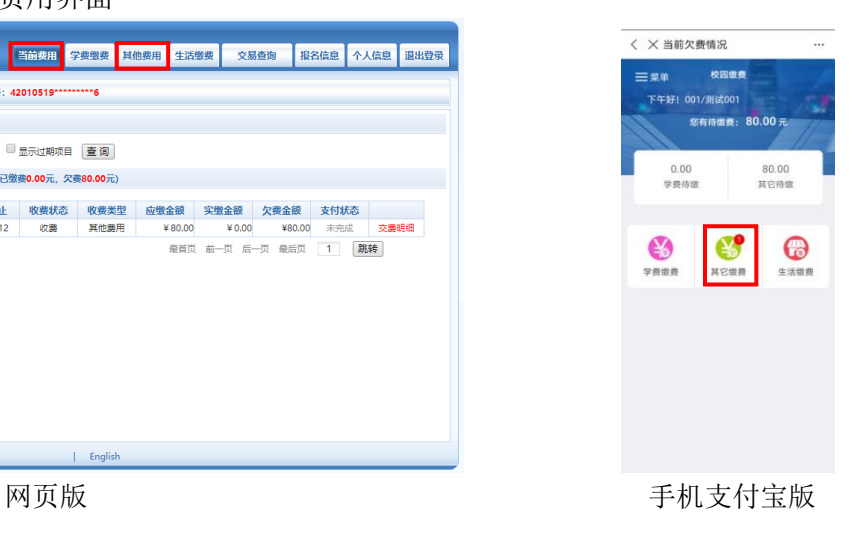

# 4.点击其他费用进入缴费界面,勾选对应的收费批次,网页版点击下一步,手机支付宝版点击缴

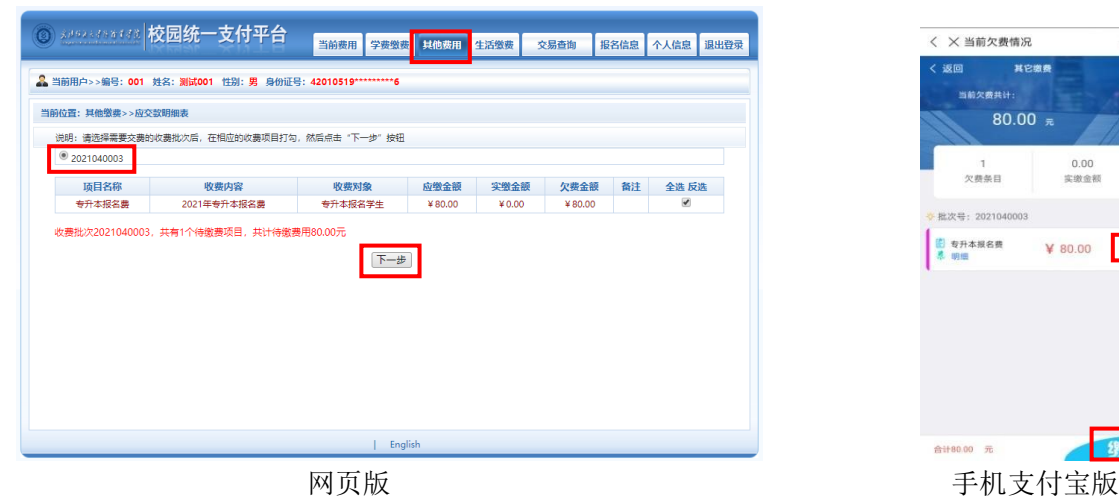

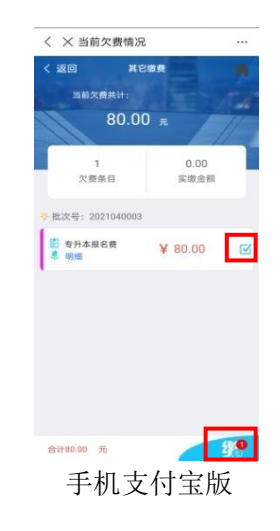

# 网页版需再次点击下一步

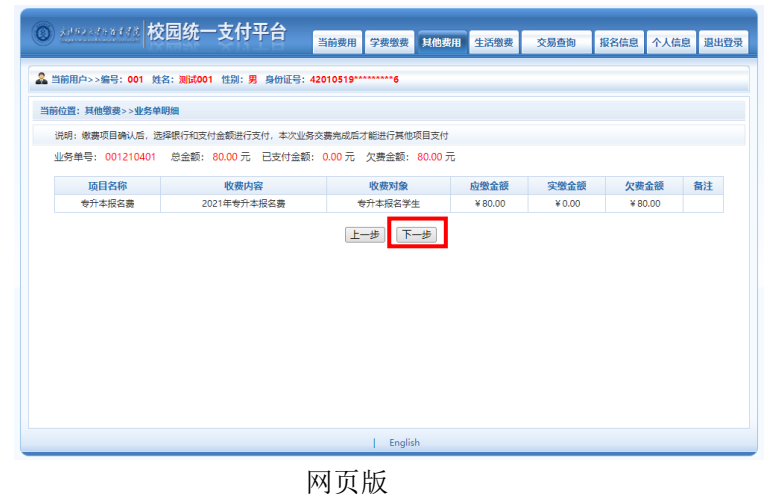

5. 网页版出现提示二维码支付界面,点击确认支付,手机支付宝版直接点击确认支付

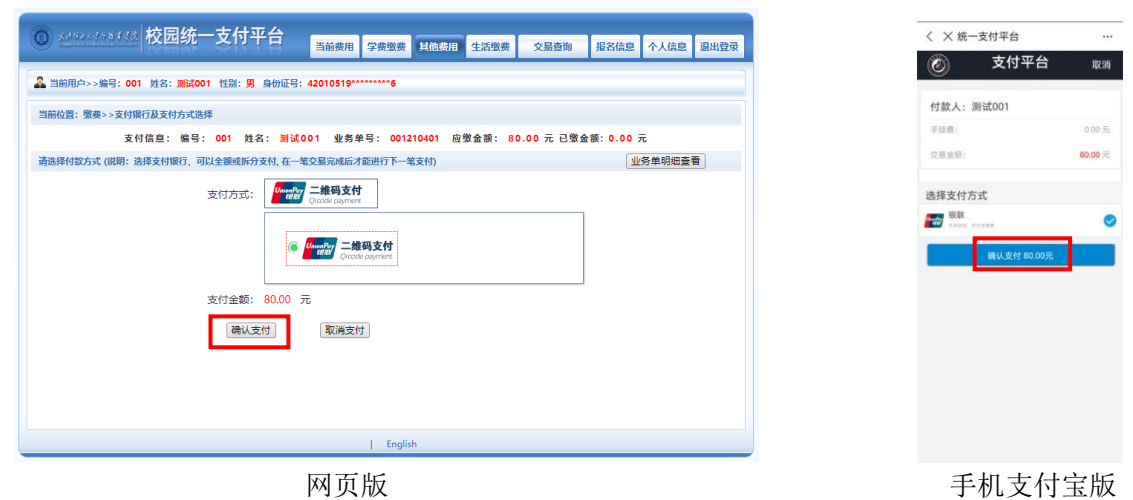

6.网页版出现二维码,打开支付宝扫码支付,支付宝版点击立即支付

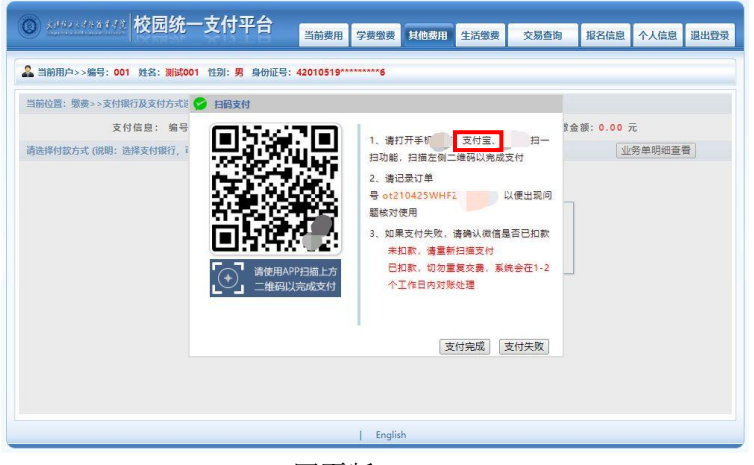

7.支付成功后静等几秒弹出支付成功页面,缴费结束

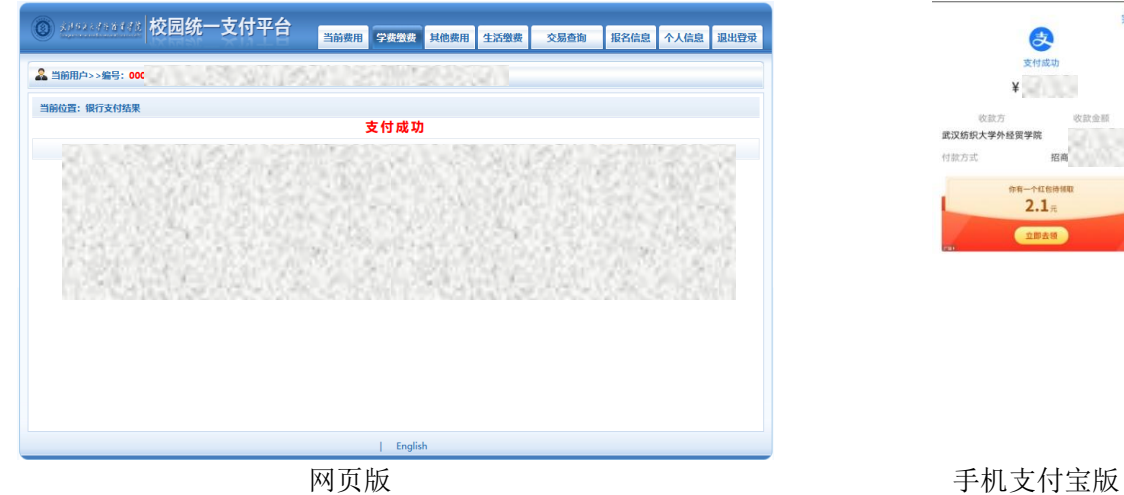

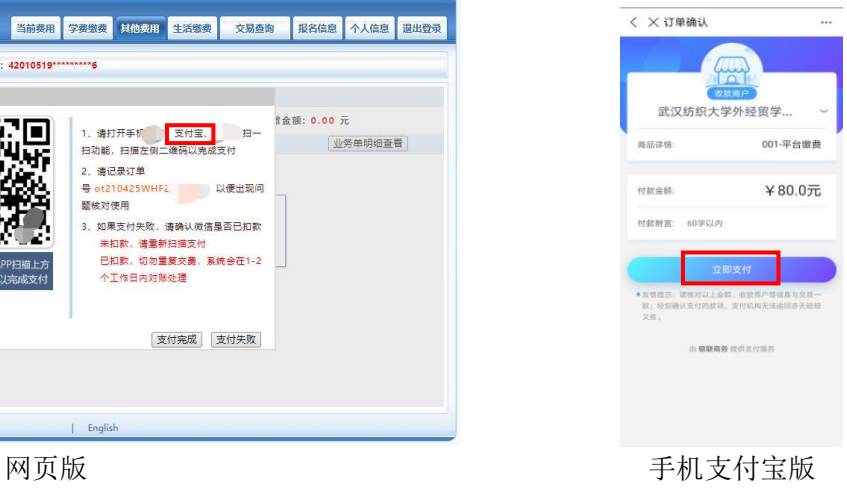

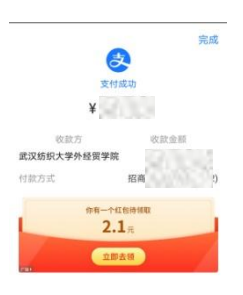

### 8 温馨提示:

(1)仅支持支付宝支付,包括支付宝所绑定的借记卡、信用卡。

(2)网上缴费问题咨询电话:027-59816701 罗老师、汤老师。